#### 1、"直销**银行卡管理**"——登录网上交易后,访问我的账 户下拉菜单中的"直销银行卡管理"

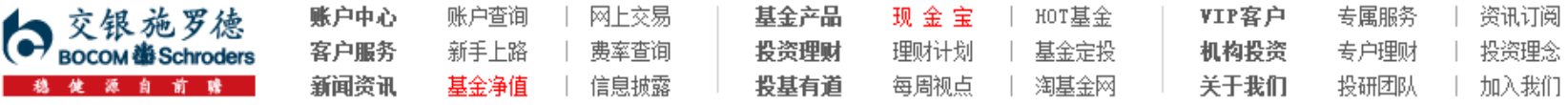

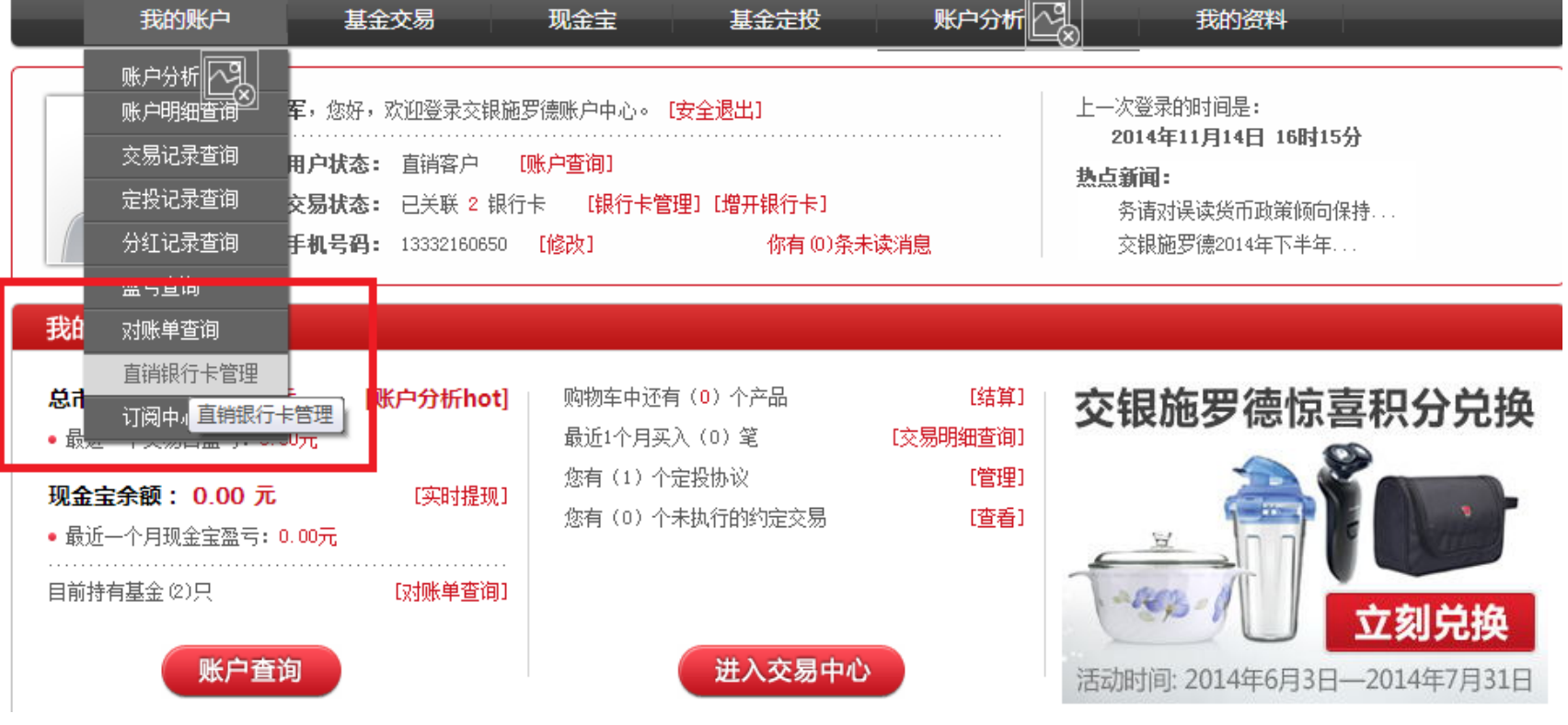

本信息仅供参考

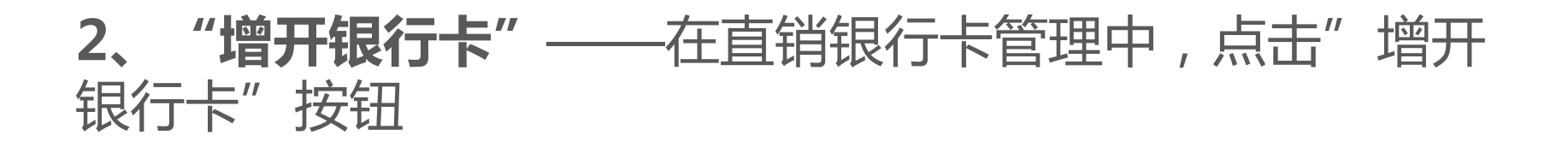

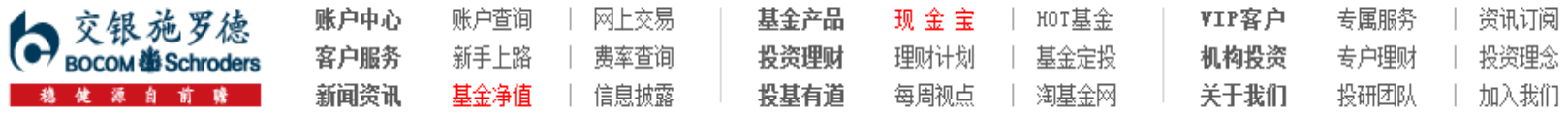

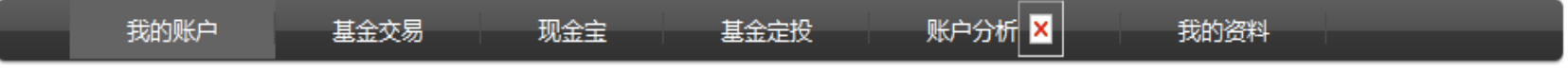

#### 直销银行卡管理

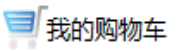

← 〉 我的账户 〉 直销银行卡管理

需要帮助? 欢迎致电 《 400-700-5000

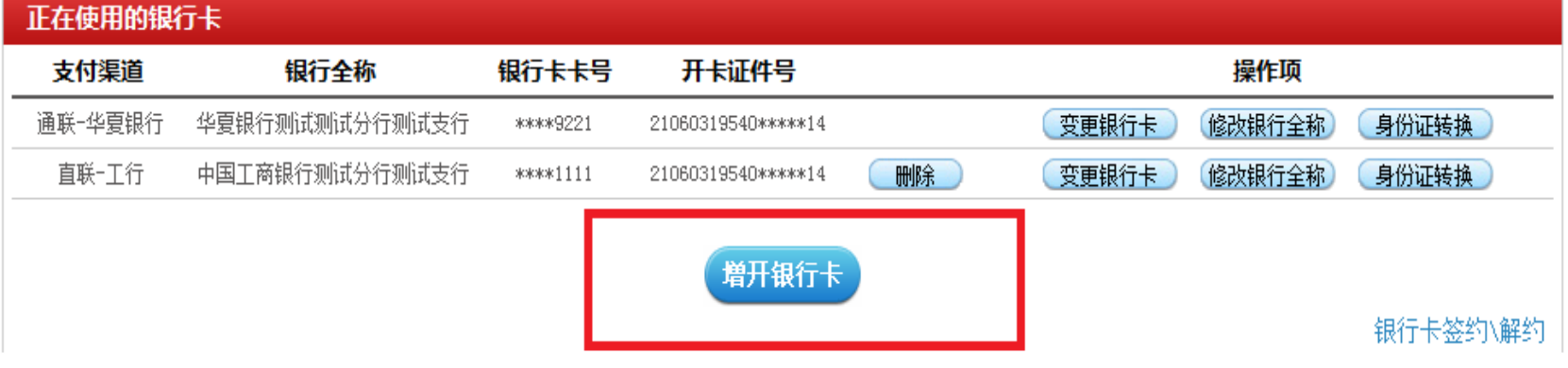

## **3、"选择银行、填写相关信息"——**请在银行卡列表中, 选择您想使用的银行名称,并填写具体的银行卡信息、确认 证件号码。同时,请注意右侧银行卡的注意事项。

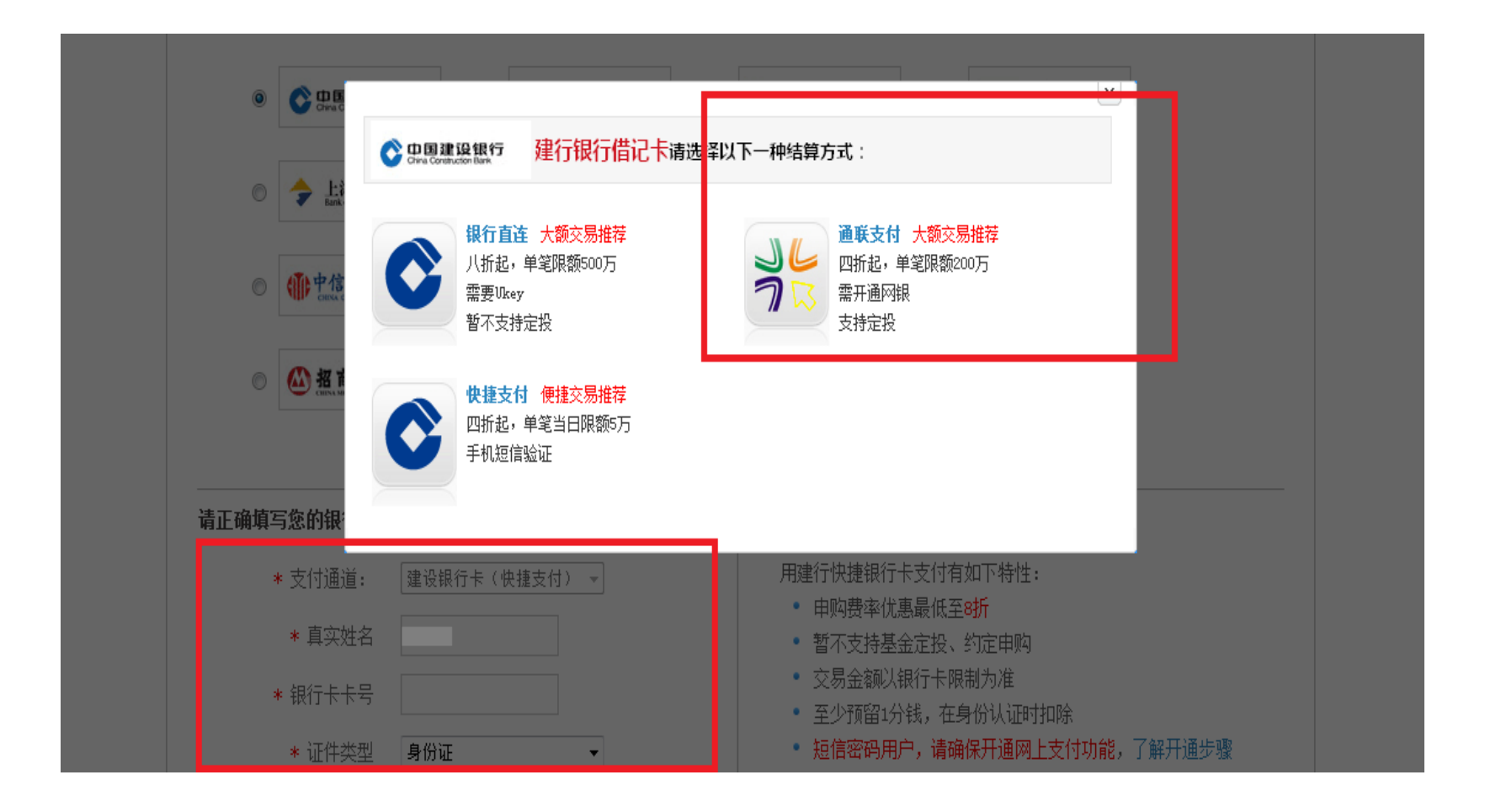

本信息仅供参考

## **4、 "弹出银行验证页面"——**系统会自动弹出新的页面进 行银行卡信息验证,如果没有自动弹出网银页面,请单击" 下一步"按钮。

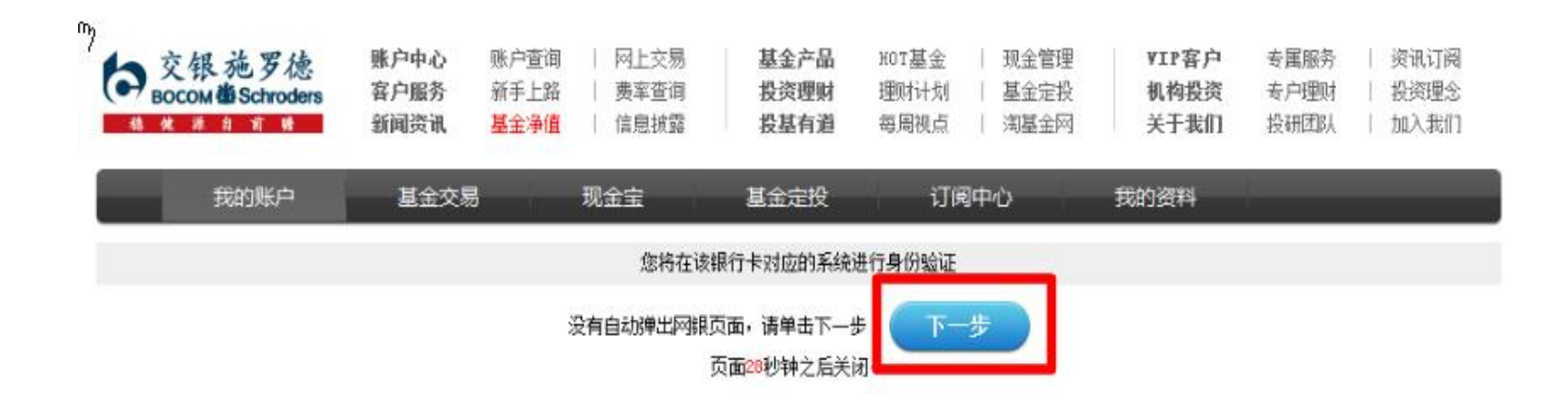

# 5、"基金直销签约": 跳转至建行银行页面, 输入相关信 息,进行身份信息认证。

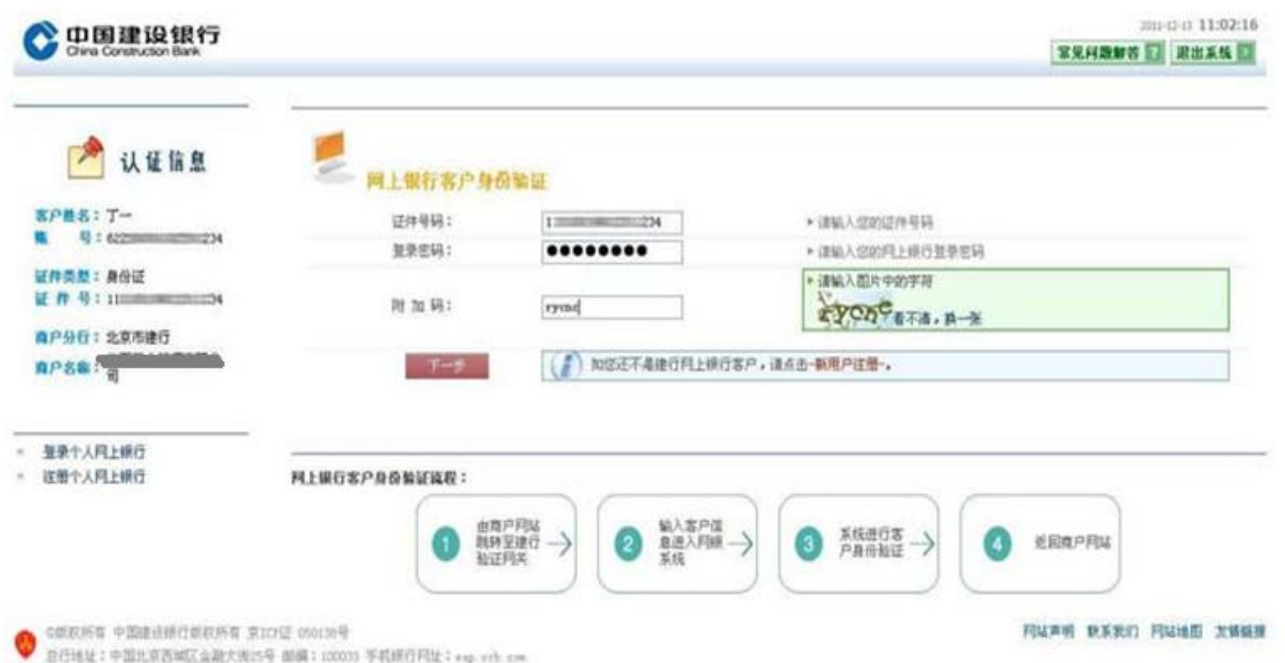

## 6、"补充银行卡信息"——网银验证信息通过后, 返回官 网页面。为加快资金到账速度,请在该页面填写您银行卡的 分行、支行信息,并输入交易密码进行确认。

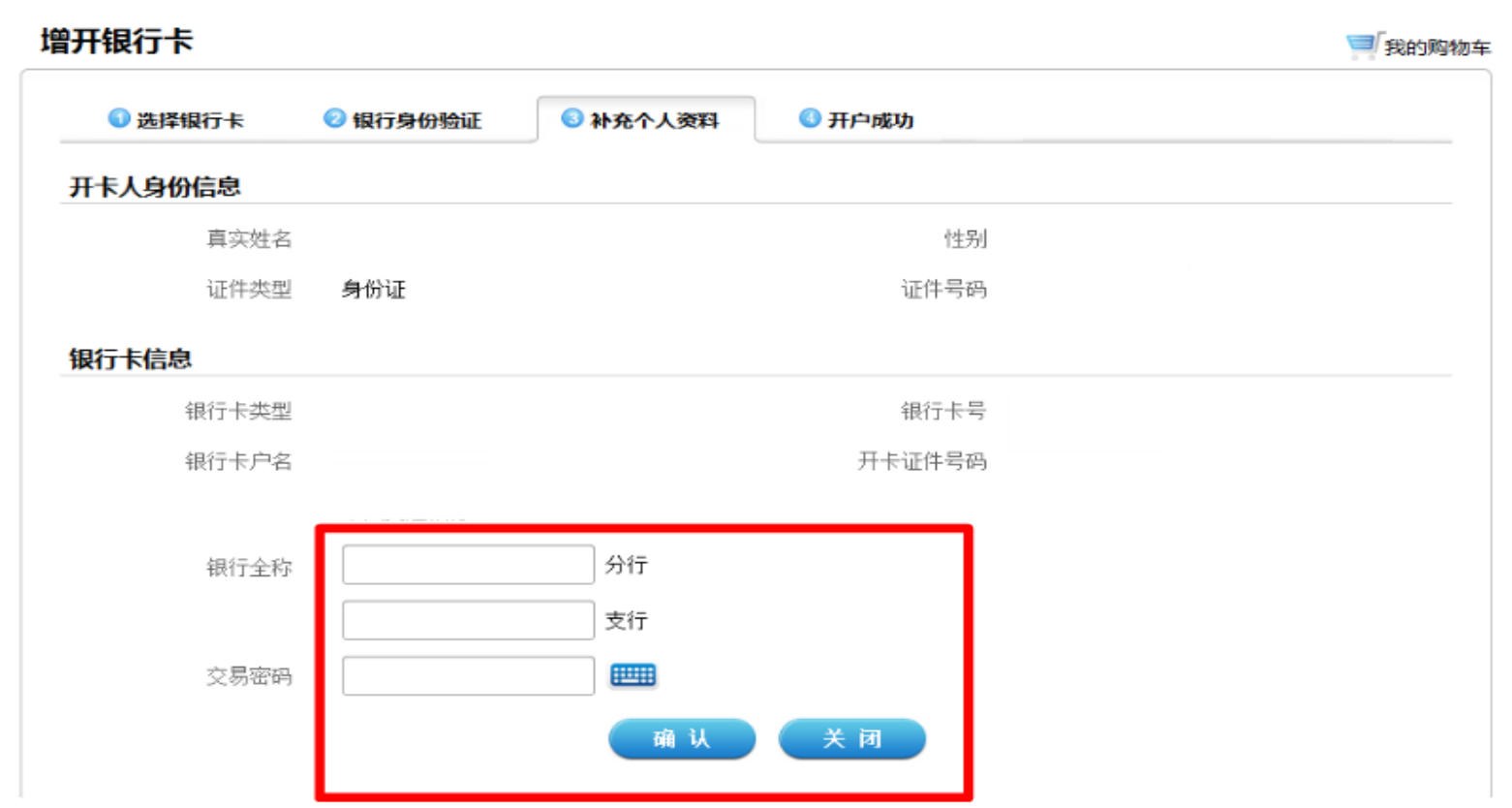

本信息仅供参考

# **7、"增开银行卡成功"——**页面会提示您增开银行卡正常, 请点击"关闭"按钮,即可返回网上交易页面,进行其他操 作。

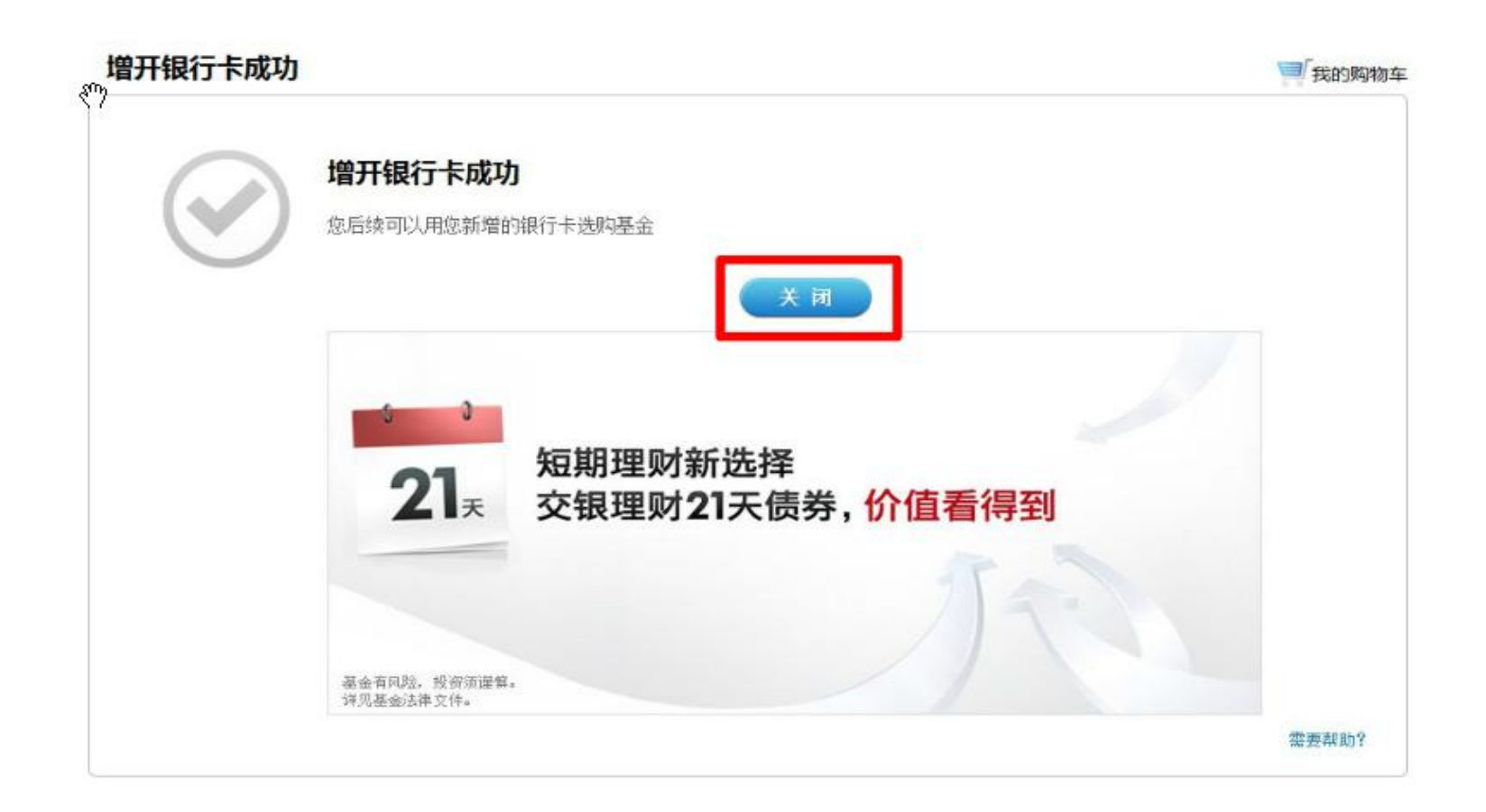